# **Création d'un rapport planifié**

Publié: 2024-04-10

À partir d'un console, vous pouvez planifier l'envoi par e-mail à des destinataires spécifiques de rapports contenant des informations sur l'activité de votre système ExtraHop. Créez un rapport de tableau de bord planifié pour envoyer par e-mail un fichier PDF contenant les informations sélectionnées sur les tableaux de bord, notamment des graphiques et des mesures. Créez un rapport exécutif planifié pour envoyer par e-mail un PDF contenant un résumé des principales détections et des principaux risques pour votre réseau.

# **Création d'un rapport de tableau de bord planifié**

Lorsque vous créez un rapport de tableau de bord planifié, vous pouvez spécifier la fréquence à laquelle le rapport est envoyé par e-mail et l'intervalle de temps entre les données du tableau de bord incluses dans le fichier PDF.

## **Avant de commencer**

- La capacité d'écriture de votre compte utilisateur doit être limitée ou supérieure privilèges  $\mathbb{Z}$ .
- Votre système ExtraHop doit être configuré pour envoyer des e-mails  $\mathbb{E}$ . (Reveal (x) Enterprise uniquement)
- Vous devez vous connecter à une console du système ExtraHop.
- Vous ne pouvez créer un rapport que pour les tableaux de bord que vous possédez ou auxquels vous avez un accès partagé.
- Si vous créez un rapport pour un tableau de bord qui est ensuite supprimé ou devient inaccessible pour vous, un e-mail est toujours envoyé aux destinataires. Cependant, l'e-mail n' inclut pas le fichier PDF et inclut une note indiquant que le tableau de bord n'est pas disponible pour le propriétaire du rapport.

Procédez comme suit pour créer un rapport de tableau de bord planifié :

- 1. Connectez-vous au système ExtraHop via https://<extrahop-hostname-or-IP-address>.
- 2. Cliquez sur l'icône Paramètres système puis cliquez sur **Rapports planifiés**.
- 3. Cliquez **Créez**.
- 4. Tapez un nom unique pour le rapport dans le **Nom du rapport** champ.
- 5. Optionnel : Dans le **Descriptif** dans ce champ, saisissez les informations relatives au rapport. La description n'apparaît pas dans le rapport final, mais uniquement dans les paramètres du rapport.
- 6. Dans la section Type de rapport, sélectionnez **Tableau de bord**.
- 7. À partir du **Contenu du rapport** liste déroulante, sélectionnez un tableau de bord.
	- Si votre environnement comporte plusieurs sites, vous devez en sélectionner un.
	- Si le tableau de bord que vous sélectionnez possède une source dynamique, vous devez sélectionner une source.
- 8. Optionnel : À partir du **Contenu du rapport** dans la liste déroulante, sélectionnez les tableaux de bord supplémentaires que vous souhaitez ajouter au rapport.
- 9. À partir du Calendrier section, effectuez les étapes suivantes pour configurer un calendrier pour le rapport :
	- a) À partir du Intervalle de temps section, sélectionnez la plage temporelle de données que vous souhaitez inclure dans le rapport.

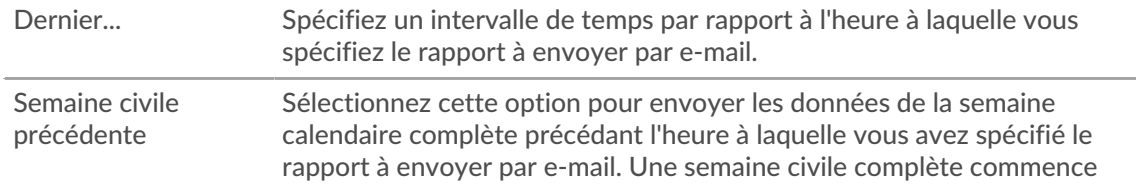

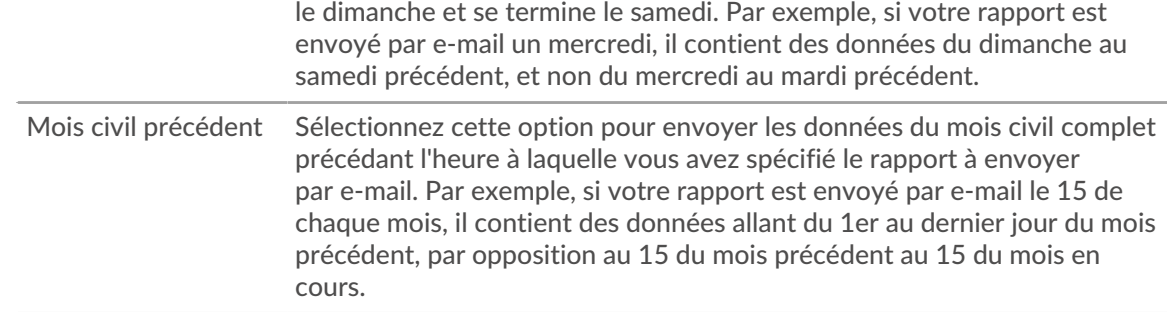

- b) À partir du Fréquence des rapports section, définissez le calendrier de livraison des e-mails en sélectionnant l'une des options suivantes :
	- **Note:** Les options disponibles dépendent de **Intervalle de temps**. Par exemple, si vous avez spécifié des données de la semaine civile précédente, vous ne pouvez pas sélectionner de fréquence quotidienne.

La fréquence des rapports est basée sur [heure système par défaut](https://docs.extrahop.com/fr/9.6/exa-admin-ui-guide/#heure-du-syst�me) d'effini par votre administrateur ExtraHop.

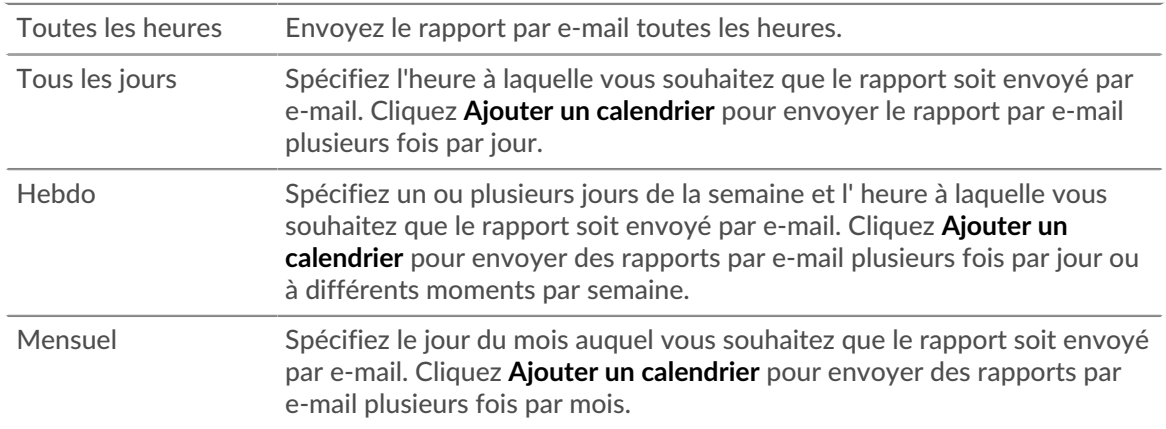

- 10. À partir du Formater section, effectuez les étapes suivantes pour configurer le format du rapport :
	- a) Définissez la mise en page du contenu en sélectionnant l'une des options suivantes dans la première Style liste déroulante :

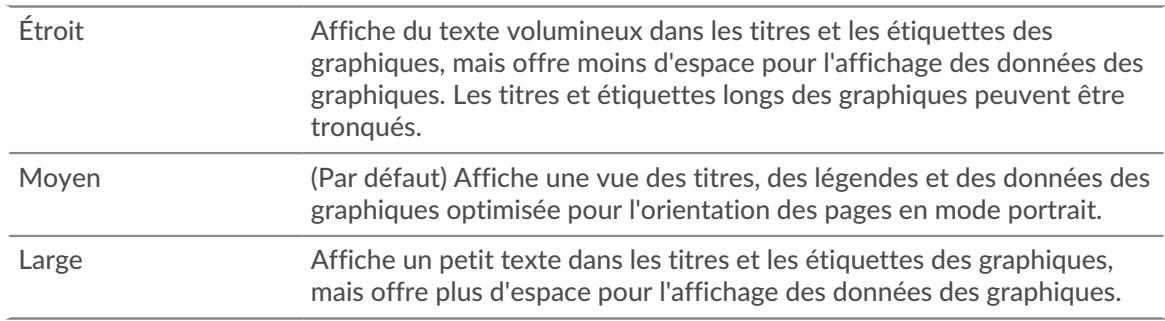

b) Définissez le nombre de sauts de page dans le PDF en sélectionnant l'une des options suivantes dans la seconde Style liste déroulante :

Page unique (Par défaut) Affiche l'intégralité du tableau de bord ou de la page de protocole sur une seule page continue. Ce paramètre peut générer un fichier PDF dont la taille est supérieure à celle des pages d'imprimante standard.

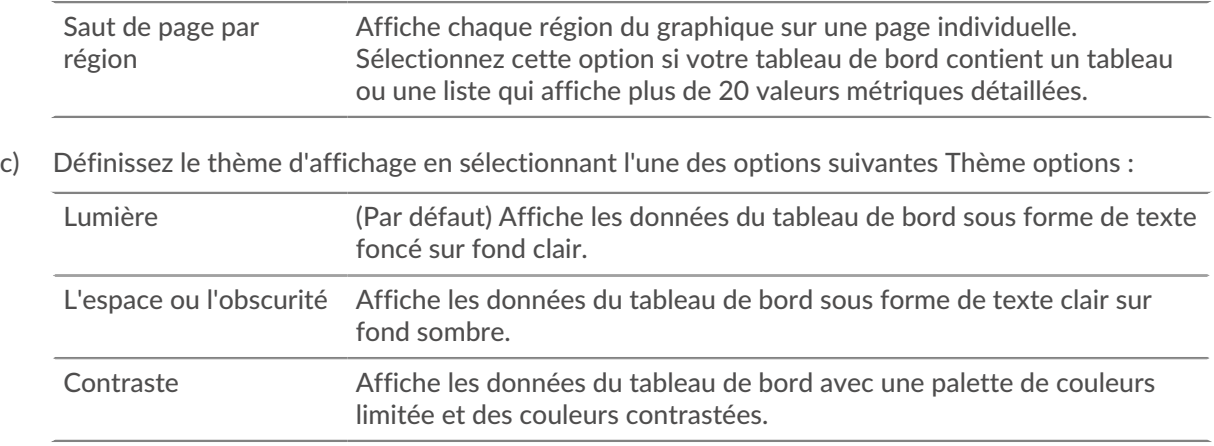

- 11. À partir du Envoyer un e-mail section, procédez comme suit pour configurer les notifications par email :
	- a) Optionnel : (Utilisateurs de Reveal (x) Enterprise uniquement) À partir du Groupes de notifications liste déroulante, sélectionnez un groupe de destinataires.

Si vous ne trouvez pas le groupe de messagerie que vous recherchez, vous pouvez configurer les groupes de messagerie dans les paramètres d'administration d'ExtraHop ou via l'API REST. Contactez votre administrateur ExtraHop Reveal (x) Enterprise pour ajouter un [groupe de](https://docs.extrahop.com/fr/9.6/notifications-email-settings/#configuration-d) notifications par e-mail  $\mathbb{Z}$ .

- b) Dans le **Bénéficiaires** dans ce champ, saisissez l'adresse e-mail de chaque destinataire, en la séparant par une virgule.
- c) À partir du Sujet section, cliquez sur **Personnalisé** pour écrire votre propre ligne d'objet pour l' email. La ligne d'objet automatique est le nom du rapport.
- d) Optionnel : Dans le **Message** champ, saisissez les informations que vous souhaitez envoyer dans le corps de l'e-mail du rapport.
- 12. Pour enregistrer votre rapport, effectuez l'une des étapes suivantes :
	- Cliquez **Envoyer maintenant** pour envoyer un rapport de test par e-mail aux adresses e-mail, puis cliquez sur **Terminé**. Votre rapport est enregistré et programmé.
	- Cliquez **Enregistrer**. Votre rapport est planifié et sera envoyé aux destinataires en fonction de la fréquence de rapport que vous avez spécifiée.

#### **Prochaines étapes**

• Pour arrêter l'envoi d'un rapport planifié, désactivez le **Activer le rapport** case à cocher ou supprimez le rapport.

# **Créer un rapport exécutif planifié**

Lorsque vous créez un rapport exécutif planifié, vous pouvez spécifier la fréquence à laquelle un fichier PDF du rapport est envoyé par courrier électronique et l'intervalle de temps pour les données incluses dans le rapport.

## **Avant de commencer**

- La capacité d'écriture de votre compte utilisateur doit être limitée ou supérieure privilèges  $\mathbb{Z}$ .
- Votre système ExtraHop doit inclure le module Network Detection and Response (NDR).
- Vous devez vous connecter à une console du système ExtraHop.
- Votre système ExtraHop doit être configuré pour envoyer des e-mails  $\mathbb{E}$ . (Reveal (x) Enterprise uniquement)

Procédez comme suit pour créer un rapport exécutif planifié :

- 1. Connectez-vous au système ExtraHop via https://<extrahop-hostname-or-IP-address>.
- 2. Cliquez sur l'icône Paramètres système puis cliquez sur **Rapports planifiés**.
- 3. Cliquez **Créez**.
- 4. Tapez un nom unique pour le rapport dans le **Nom du rapport** champ.
- 5. Optionnel : Dans le **Descriptif** champ, saisissez des informations sur le rapport. La description n'apparaît pas dans le rapport final, mais uniquement dans les paramètres du rapport.
- 6. Dans la section Type de rapport, sélectionnez **Exécutif**.
- 7. À partir du **Sites** menu déroulant, sélectionnez les sites que vous souhaitez inclure dans le rapport.
- 8. À partir du Calendrier section, effectuez les étapes suivantes pour configurer un calendrier pour le rapport :
	- a) À partir du Intervalle de temps section, sélectionnez la plage temporelle de données que vous souhaitez inclure dans le rapport.

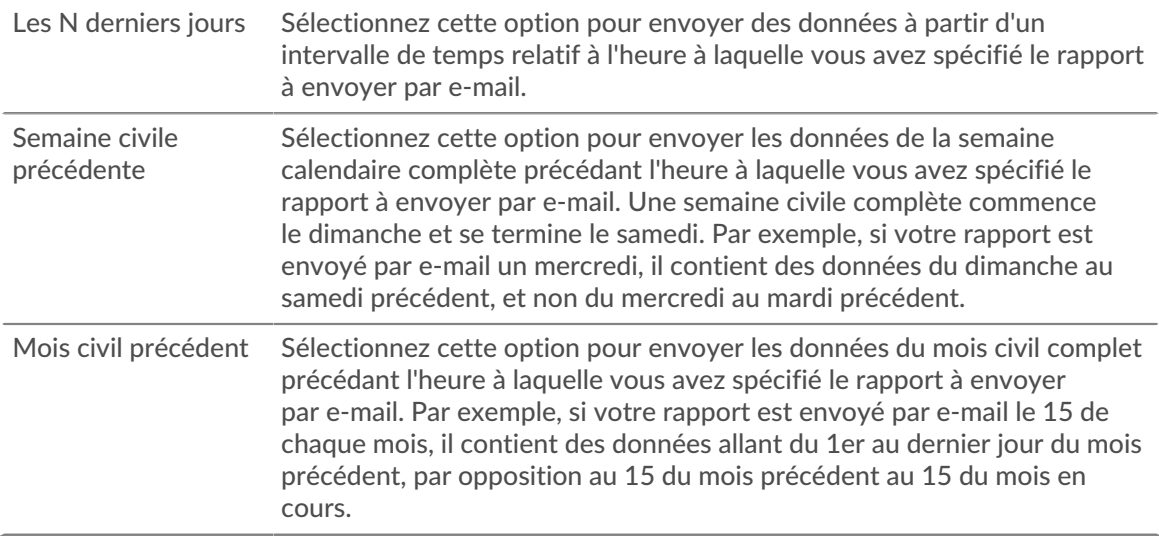

- b) À partir du Fréquence des rapports section, définissez le calendrier de livraison des e-mails en sélectionnant l'une des options suivantes :
	- **Note:** Les options disponibles dépendent de **Intervalle de temps**. Par exemple, si vous avez spécifié des données de la semaine civile précédente, vous ne pouvez pas sélectionner de fréquence quotidienne.

La fréquence des rapports est basée sur [heure système par défaut](https://docs.extrahop.com/fr/9.6/exa-admin-ui-guide/#heure-du-syst�me) de défini par votre administrateur ExtraHop.

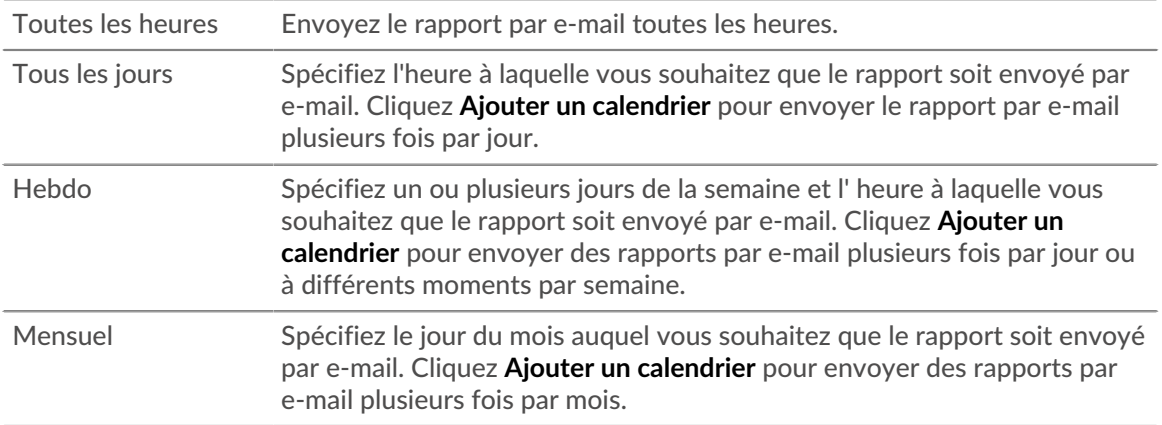

- 9. À partir du Envoyer un e-mail section, procédez comme suit pour configurer les notifications par email :
	- a) Optionnel : (Utilisateurs de Reveal (x) Enterprise uniquement) À partir du Groupes de notifications liste déroulante, sélectionnez un groupe de destinataires.

Si vous ne trouvez pas le groupe de messagerie que vous recherchez, vous pouvez configurer les groupes de messagerie dans les paramètres d'administration d'ExtraHop ou via l'API REST. Contactez votre administrateur ExtraHop Reveal (x) Enterprise pour ajouter un [groupe de](https://docs.extrahop.com/fr/9.6/notifications-email-settings/#configuration-d) notifications par e-mail  $\mathbb{Z}$ .

- b) Dans le **Bénéficiaires** dans ce champ, saisissez l'adresse e-mail de chaque destinataire, en la séparant par une virgule.
- c) À partir du Sujet section, cliquez sur **Personnalisé** pour écrire votre propre ligne d'objet pour l' email. La ligne d'objet automatique est le nom du rapport.
- d) Optionnel : Dans le **Message** champ, saisissez les informations que vous souhaitez envoyer dans le corps de l'e-mail du rapport.
- 10. Pour enregistrer votre rapport, effectuez l'une des étapes suivantes :
	- Cliquez **Envoyer maintenant** pour envoyer un rapport de test par e-mail aux adresses e-mail, puis cliquez sur **Terminé**. Votre rapport est enregistré et programmé.
	- Cliquez **Enregistrer**. Votre rapport est planifié et sera envoyé aux destinataires en fonction de la fréquence de rapport que vous avez spécifiée.

### **Prochaines étapes**

• Pour arrêter l'envoi d'un rapport planifié, désactivez le **Activer le rapport** case à cocher ou supprimez le rapport.